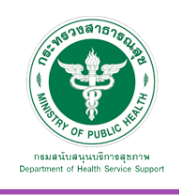

# ศูนย์กลางบริการวิชาการ (Academic Hub)

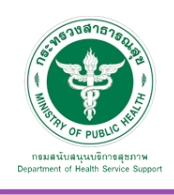

#### **5. ศูนย์กลางบริการวิชาการ (Academic Hub)**

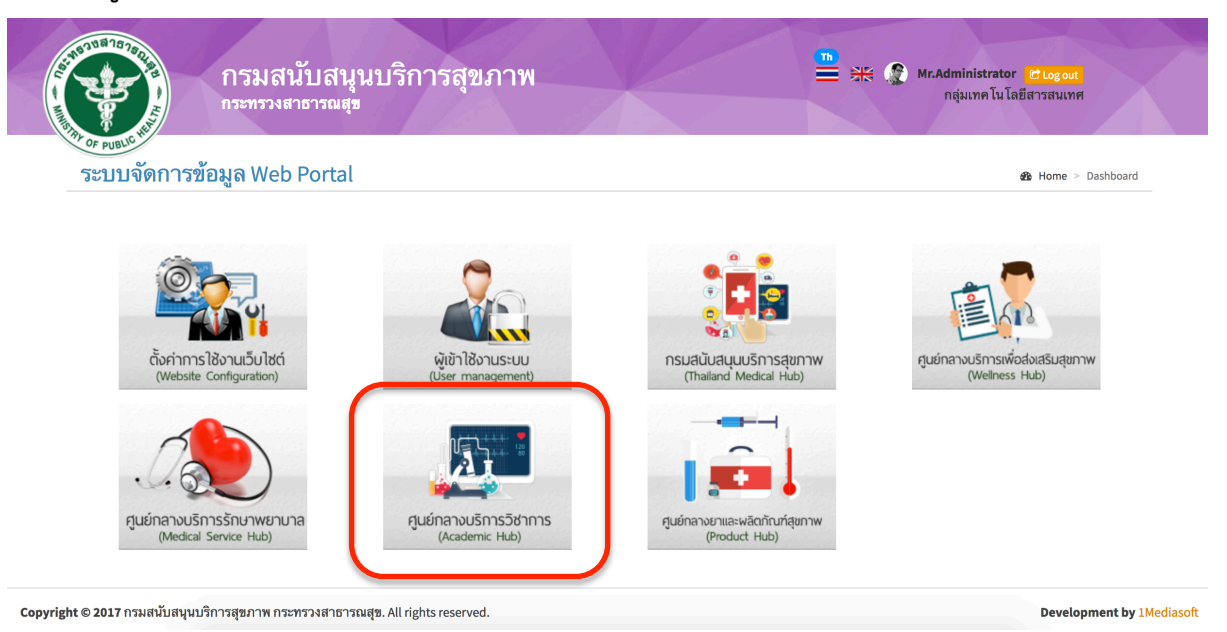

# 5.1 ตั้งค่าการใช้งาน

5.1.1 รูปภาพ Banner Slider จะปรากฏหน้าจอ ดังภาพ

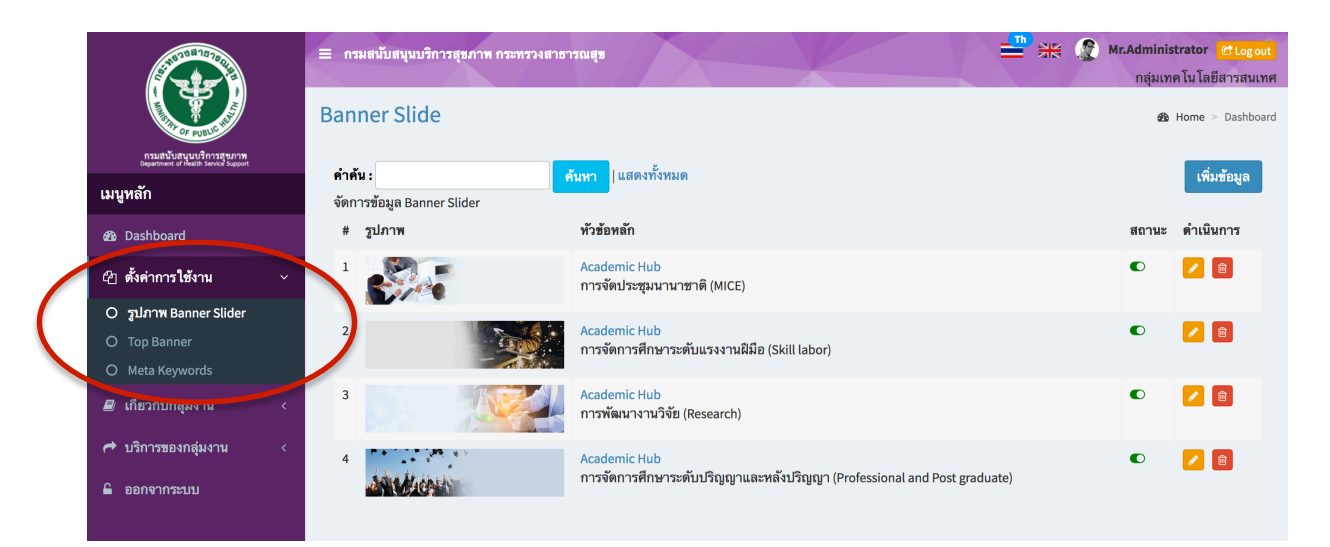

หมายเหตุ :

สถานะสีเขียว คือเปิดแสดงผลในหน้าเว็บไซต์ สถานะสีแดง คือปิดการแสดงผลในหน้าเว็บไซต์

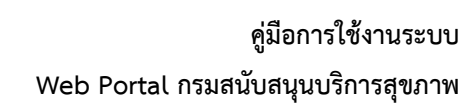

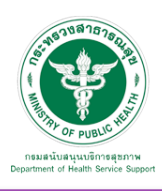

# <u>เพิ่มข้อมูล</u>

เมื่อเลือก Icon ใช้"เพิ่มข้อมูล" จะเจอหน้านี้และระบุข้อมูลดังนี้

- หัวข้อหลัก
- ระบุตําแหน่งแกน x ของหัวข้อหลัก เช่น 600 หรือ center
- ระบุตําแหน่งแกน y ของหัวข้อหลัก เช่น 70 หรือ center
- รายละเอียด
- ระบุตําแหน่งแกน x ของรายละเอียด เช่น 600 หรือ center
- ระบุตําแหน่งแกน y ของรายละเอียด เช่น 150 หรือ center
- กําหนดรูปแบบข้อความ
- กําหนดรูปแบบการแสดงผล เช่น slideremoveup , slideremoveleft
- เลือกรูปภาพที่ต้องการอัพโหลด (ขนาด กว้าง 1920 px และยาว 460 px)

เลือก "เผยแพร่"และบันทึก ข้อมูลดังกล่าว จะปรากฏในหน้าจอ ดังรูปก่อนหน้านี้

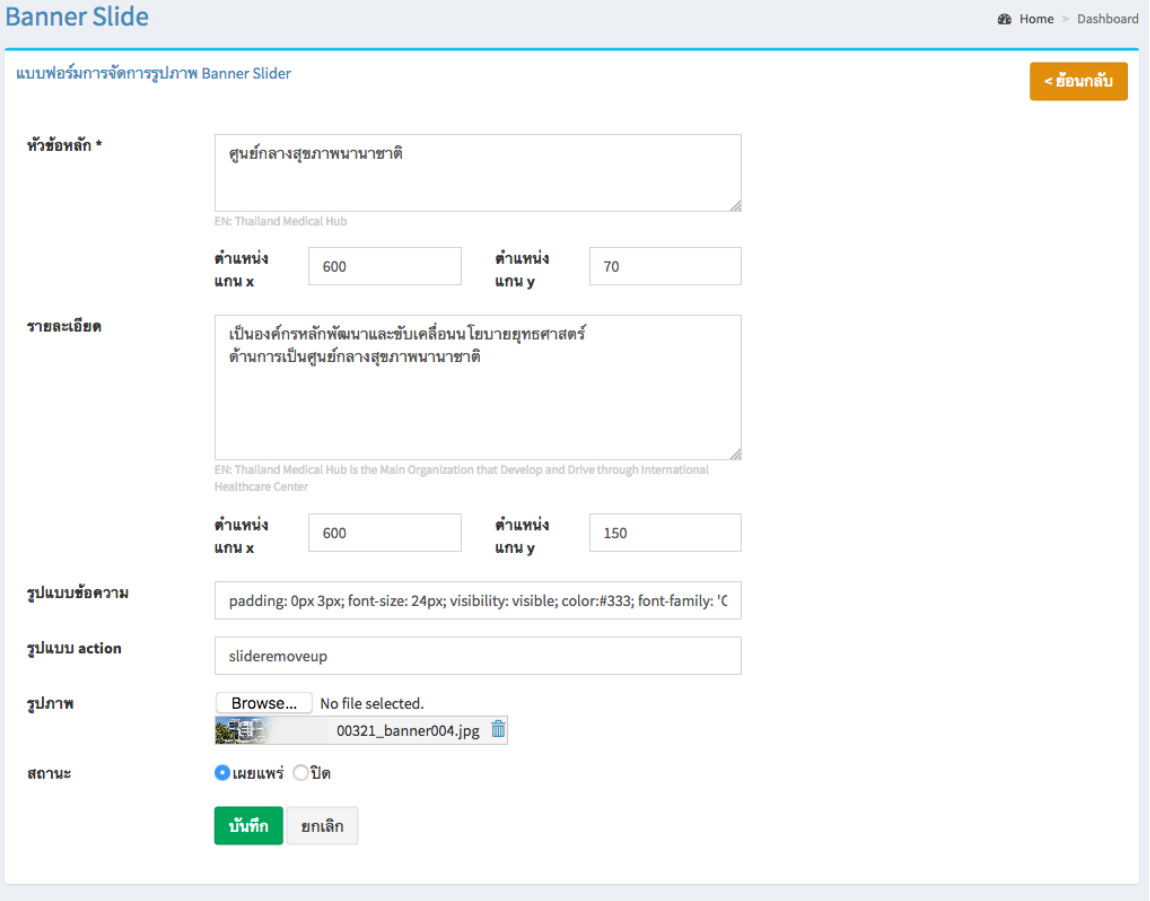

#### <u>แก้ไขข้อมูล</u>

คลิกที่ icon แก้ไขข้อมูล จะเข้าสู่หน้าจอสําหรับแก้ไขข้อมูล ปรับแก้ข้อมูลตามความต้องการแล้วกดปุ่ม "บันทึก" เพื่อบันทึกการเปลี่ยนแปลง

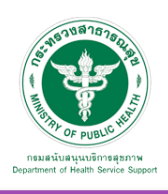

## ลบข้อมูล

คลิกที่ icon ลบข้อมูล หลังรายการที่ต้องการลบระบบจะแสดง Pop up เพื่อให้ยืนยันการลบ ดังรูป กดปุ่ม "OK" เพื่อยืนยันการลบ

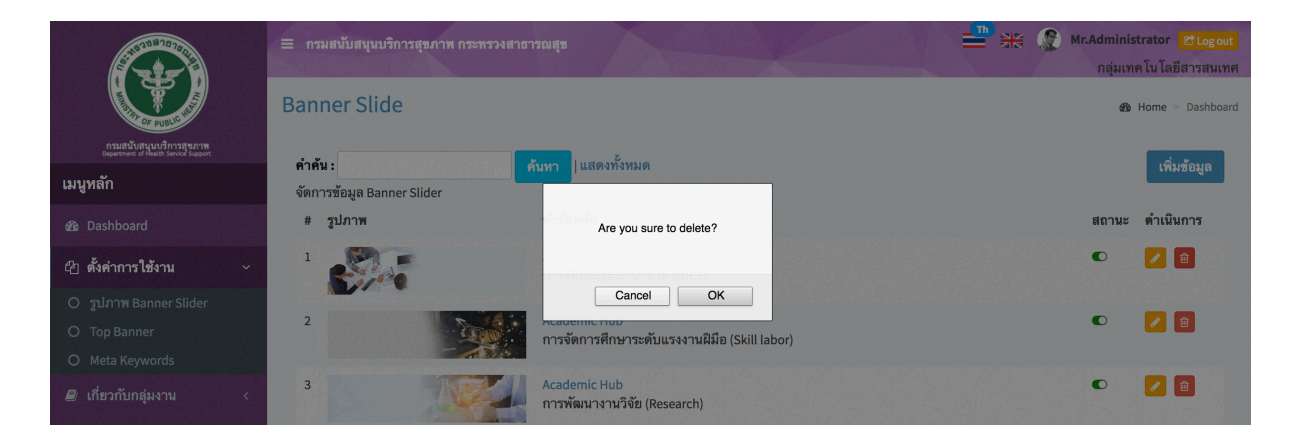

# รูปภาพ Banner ที่เพิ่มเข้าสู่ระบบจะแสดงในหน้าเว็บไซต์ดังรูป

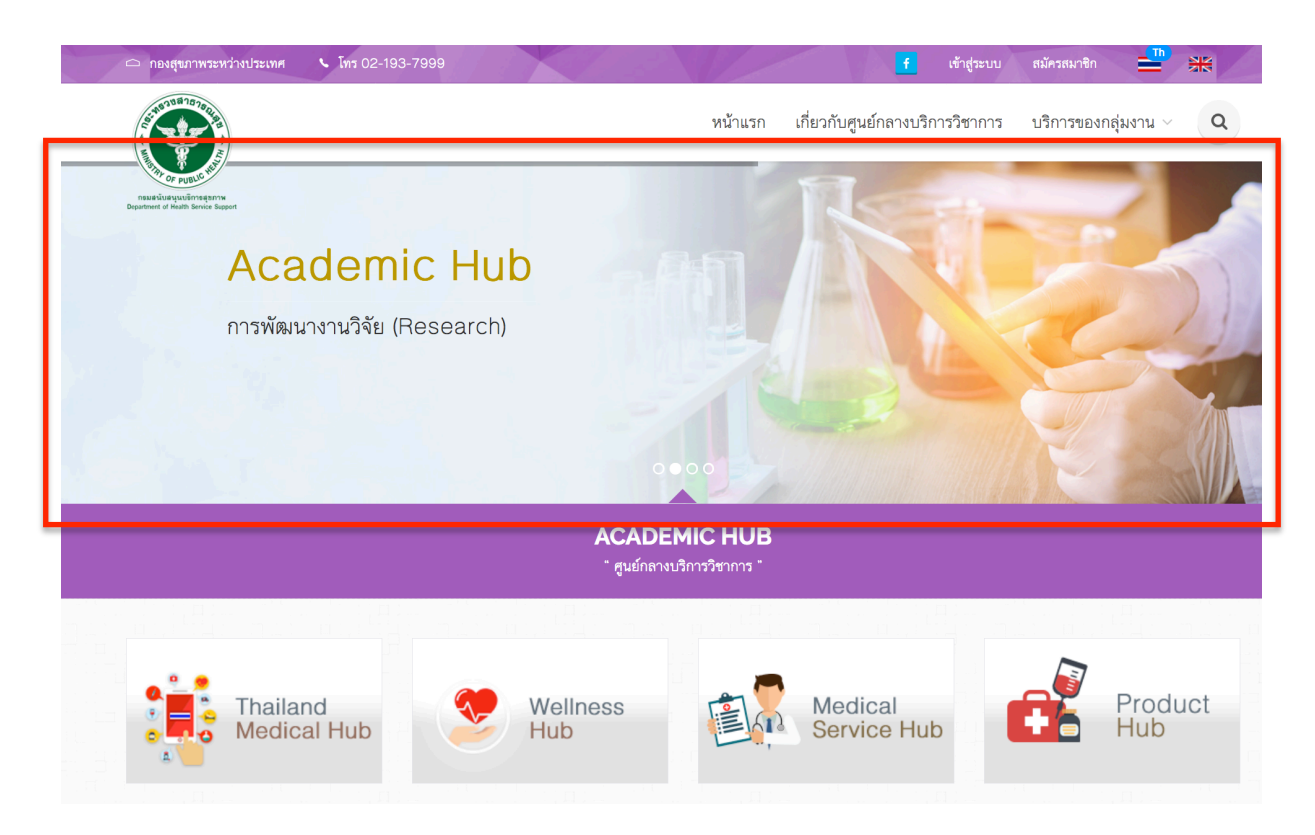

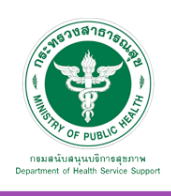

#### 5.1.2 Top Banner จะปรากฏหน้าจอ ดังภาพ

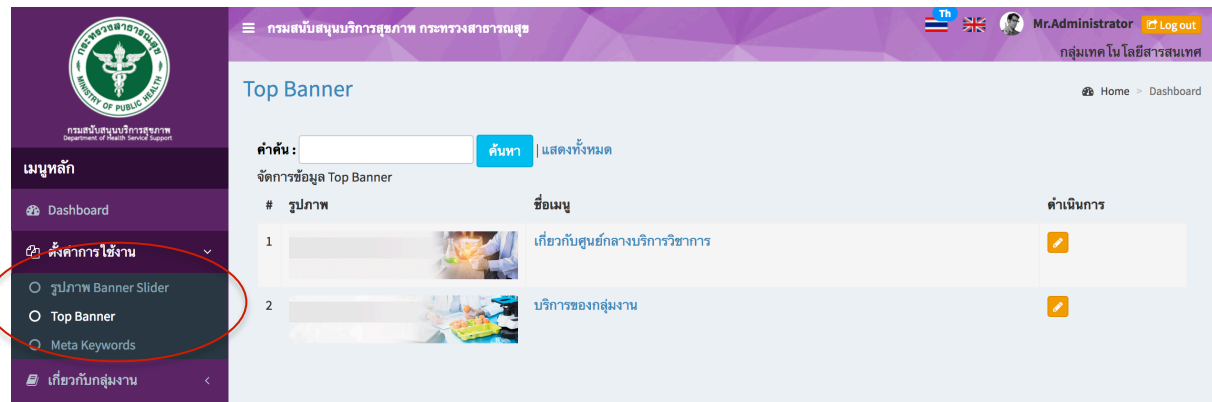

# แก้ไขข้อมูล

คลิกที่ icon แก้ไขข้อมูล จะแสดงหน้าจอดังรูป เลือกเปลี่ยนรูปที่ต้องการแก้ไข แล้วกดปุ่ม "บันทึก" เพื่อบันทึกการเปลี่ยนแปลง

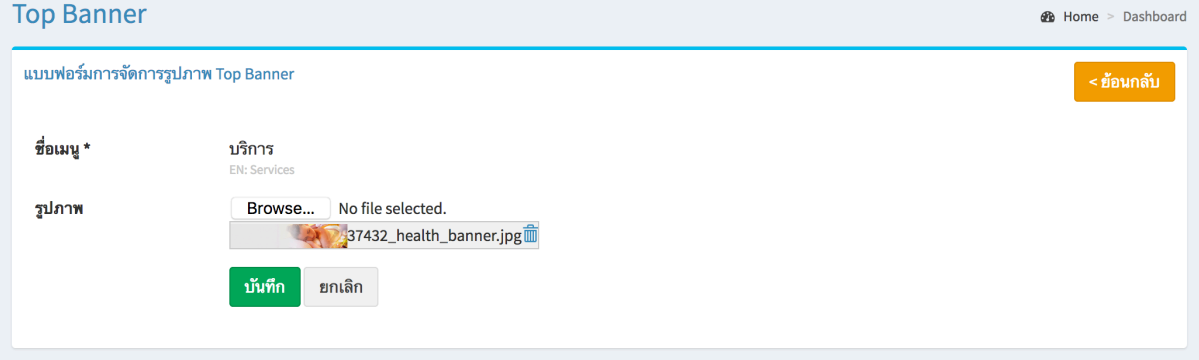

#### 噐 เข้าสู่ระบบ ≃ หน้าแรก เกี่ยวกับศูนย์กลางบริการวิชาการ  $\mathsf Q$ บริการของกลุ่มงาน  $\scriptstyle\mathtt{\sim}$ เกี่ยวกับศูนย์กลางบริการวิชาการ เกี่ยวกับศูนย์กลางบริการวิชาการ  $A - w$ ศูนย์กลางบริการวิชาการ (Academic Hub) มีบริการรักษาพยาบาลแบบครบวงจร "ขณะนี้ประเทศไทย ได้รับความนิยมจากชาวต่างชาติเข้ามาท่องเที่ยวมากขึ้นเรื่อยๆ

ข้อมูล Banner ที่เพิ่มเข้าสู่ระบบจะไปแสดงที่ Header ของเว็บไซต์ในแต่ละเมนูดังรูป

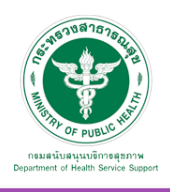

 $\big($ 

5.1.3 Meta Keyword เป็นเมนูที่ใช้สําหรับจัดการข้อมูล Meta Keyword และ Meta Description เพื่อรองรับ SEO เบื้องต้น

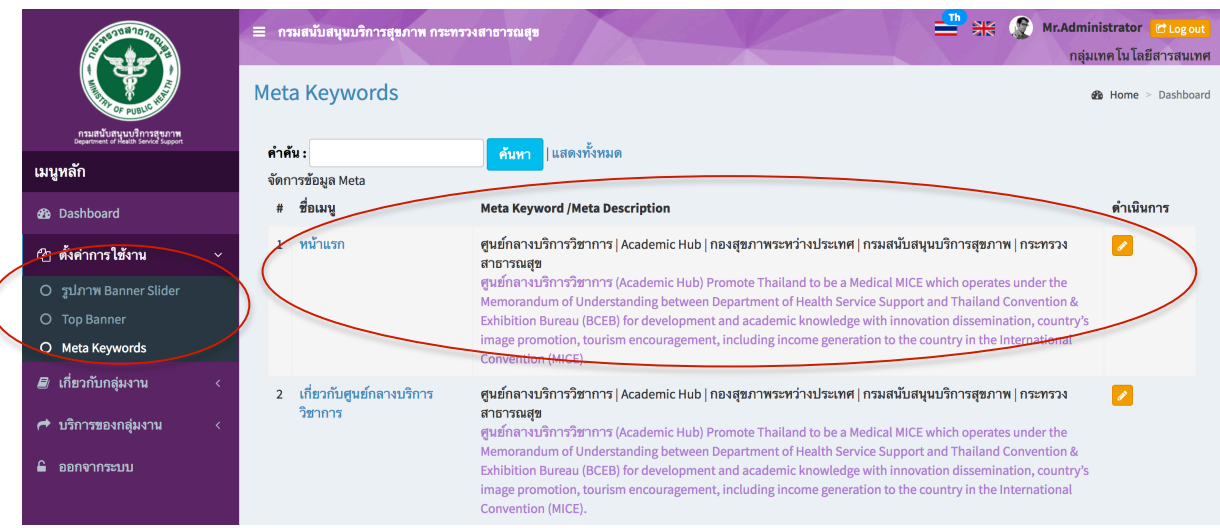

# แก้ไขข้อมูล

คลิกที่ icon แก้ไขข้อมูล จะแสดงหน้าจอดังรูป แก้ไขข้อมูลตามต้องการ แล้วกดปุ่ม "บันทึก" เพื่อบันทึกการเปลี่ยนแปลง

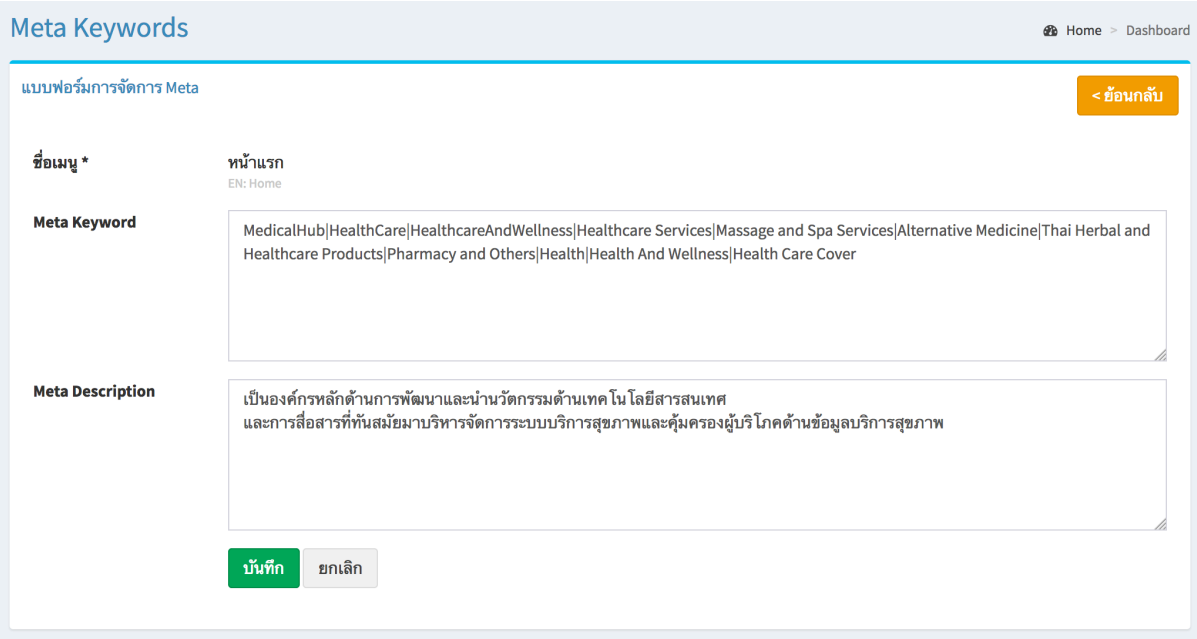

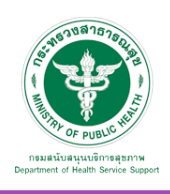

# 5.2 เกี่ยวกับกลุ่มงาน

#### 5.2.1 เกี่ยวกับเรา

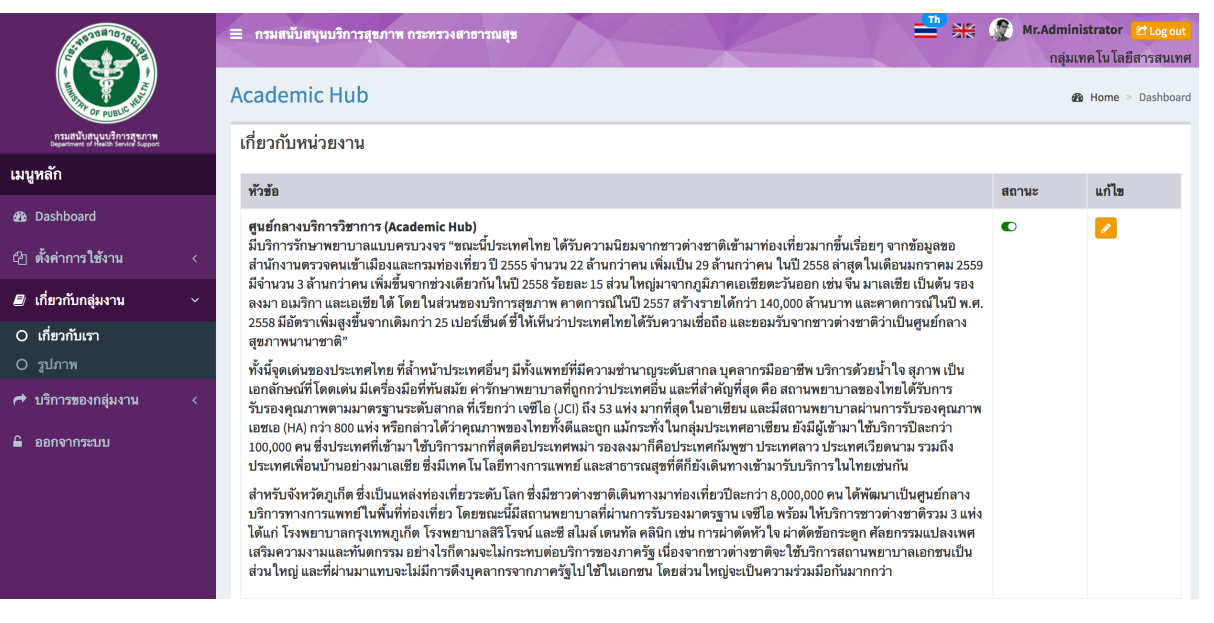

#### <u>แก้ไขข้อมล</u>

คลิกที่ icon แก้ไขข้อมูล จะแสดงหน้าจอดังรูป แก้ไขข้อมูลตามต้องการ แล้วกดปุ่ม "บันทึก" เพื่อบันทึกการเปลี่ยนแปลง

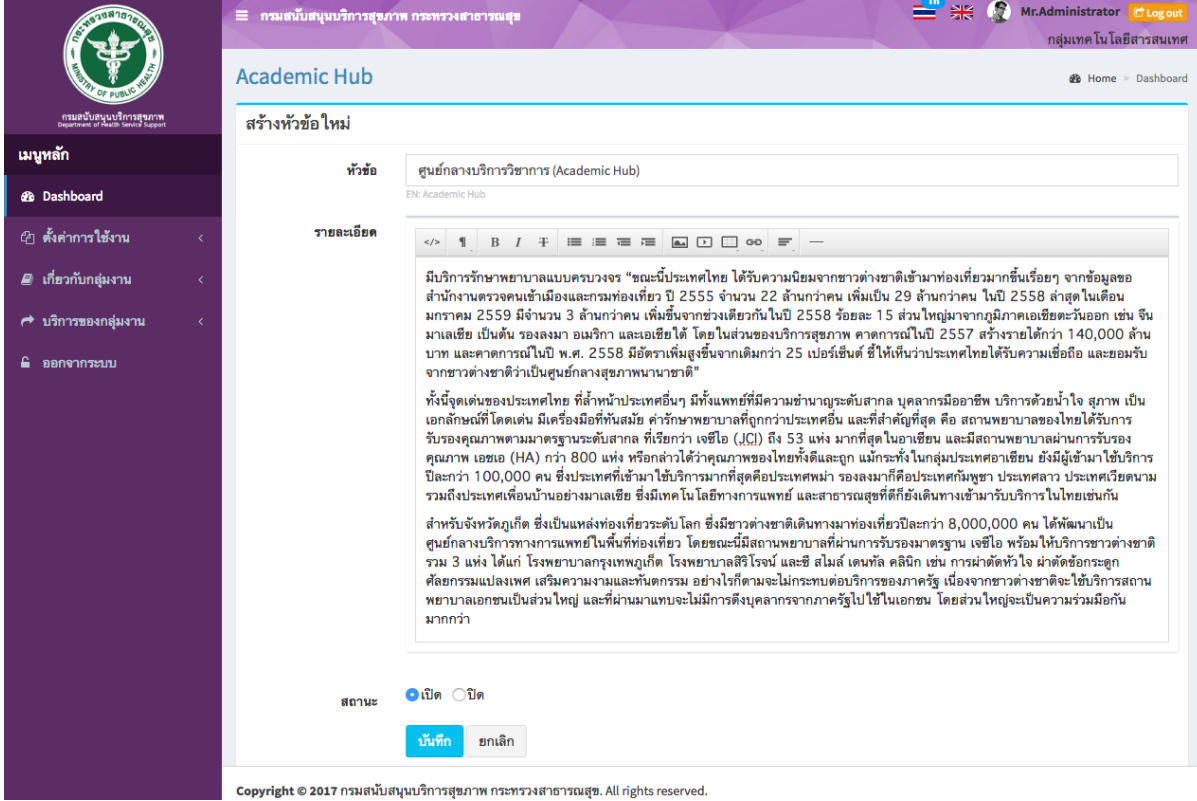

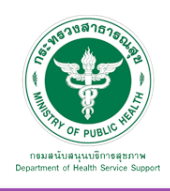

**2** Home > Dashboard

#### 5.2.2 รูปภาพ

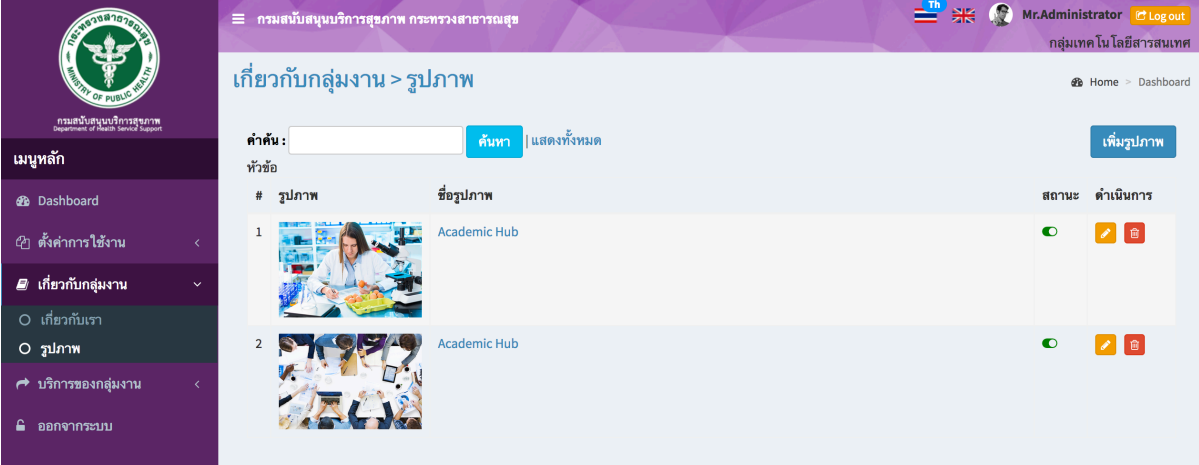

# เพิ่มข้อมูล

คลิกที่ icon "เพิ่มรูปภาพ" จะแสดงหน้าต่างสําหรับจัดการข้อมูลดังรูป ระบุข้อมูลดังต่อไปนี้ให้ครบถ้วน

- ชื่อรูปภาพ
- รูปภาพ
- สถานะ (เผยแพร่/ปิด)

แล้วกดปุ่ม "บันทึก" เพื่อบันทึกข้อมูล

# ้เกี่ยวกับกลุ่มงาน > รูปภาพ

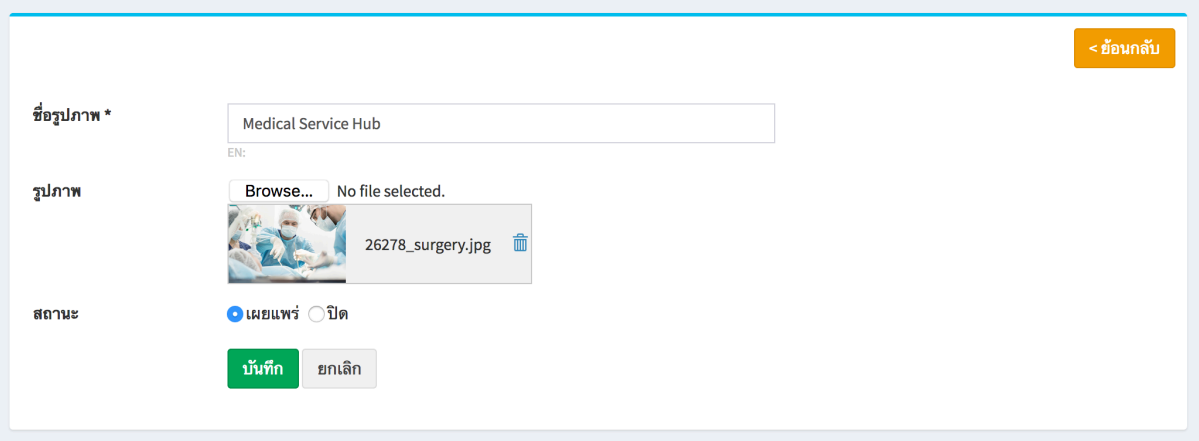

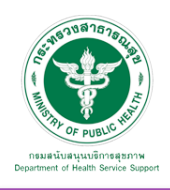

# ข้อมูลที่เพิ่มเข้าสู่ระบบจะไปแสดงที่หน้าเว็บไซต์ดังรูป

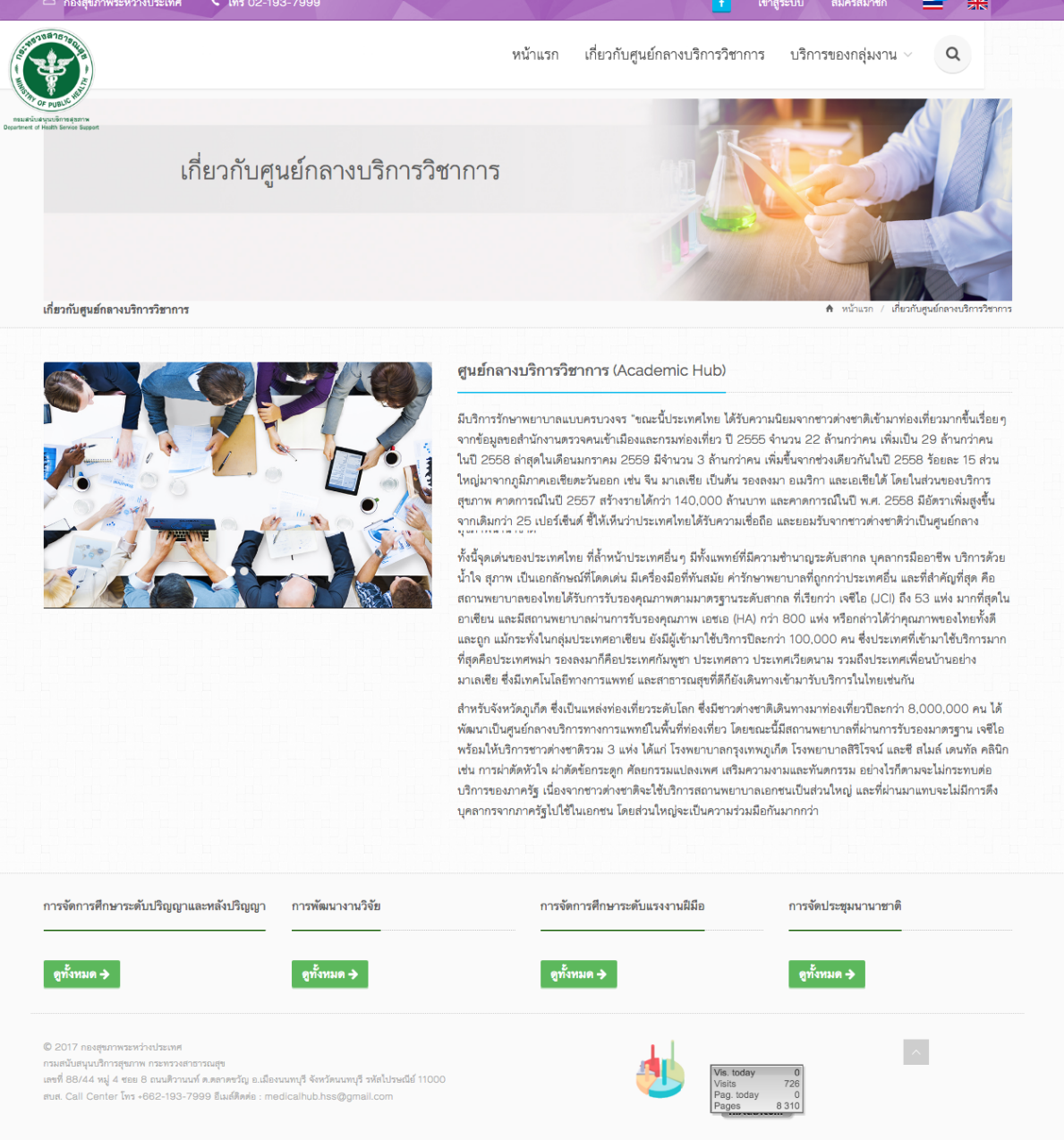

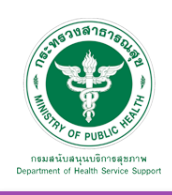

# 5.3 บริการ จะพบหน้าจอนี้ประกอบด้วยเมนูย่อย ดังนี้

# 5.3.1 จัดการข้อมูลกลุ่มงาน

เมื่อเลือก บริการ และ "จัดการข้อมูลกลุ่มงาน" จะพบหน้าจอนี้ซึ่งหน้าจอนี้จะการเพิ่มหมวดหมู่ สามารถเพิ่มข้อมูล แก้ไขข้อมูล และลบข้อมูลได้

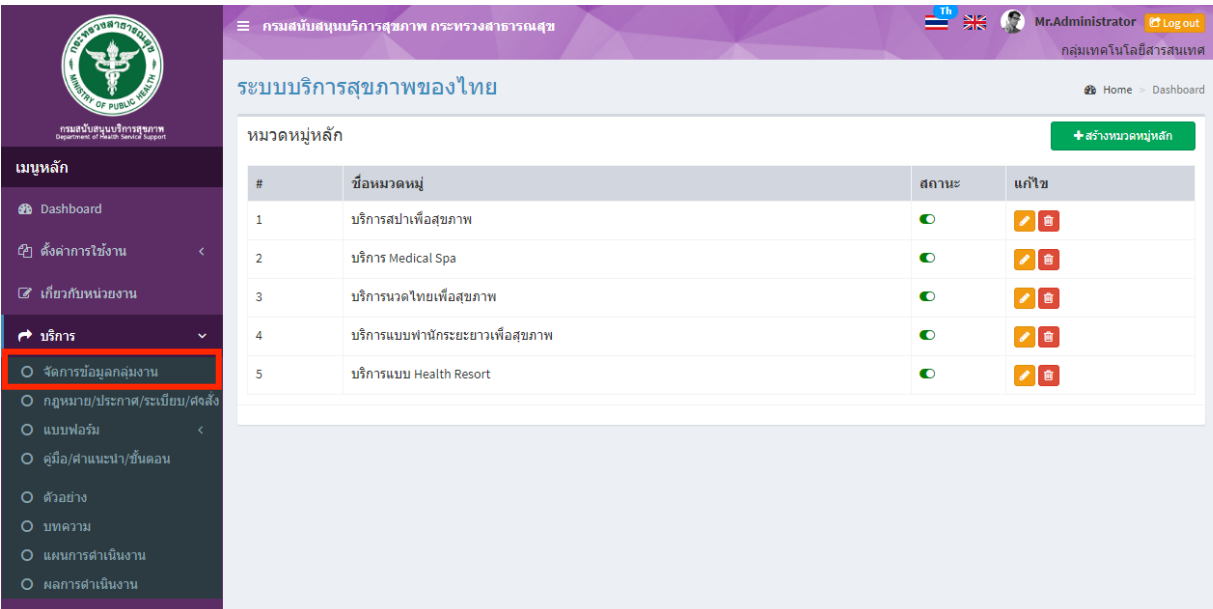

## เพิ่มข้อมูล

คลิกที่ icon "สร้างหมวดหมู่หลัก" จะแสดงหน้าต่างสําหรับจัดการข้อมูลดังรูป ระบุข้อมูลดังต่อไปนี้ ให้ครบถ้วน

- ชื่อหมวดหมู่
- สถานะ (เปิด/ปิด)

```
แล้วกดปุ่ม "บันทึก" เพื่อบันทึกข้อมูล
```
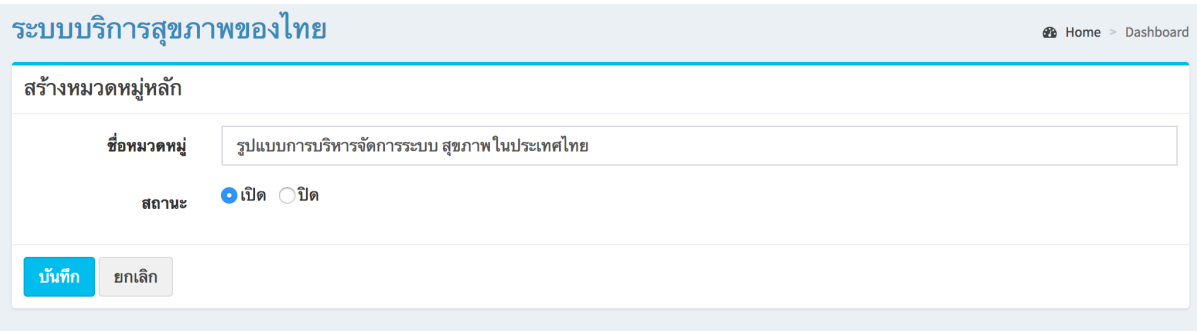

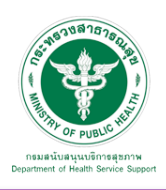

## แก้ไขข้อมูล

คลิกที่ icon แก้ไขข้อมูล จะเข้าสู่หน้าจอสําหรับแก้ไขข้อมูล ปรับแก้ข้อมูลตามความต้องการแล้วกดปุ่ม "บันทึก" เพื่อบันทึกการเปลี่ยนแปลง

#### ลบข้อมูล

คลิกที่ icon ลบข้อมูล หลังรายการที่ต้องการลบระบบจะแสดง Pop up เพื่อให้ยืนยันการลบ กดปุ่ม "OK" เพื่อยืนยันการลบ

#### โดยจะแสดงผลในหน้าแรกเมนู"บริการ" ดังภาพ

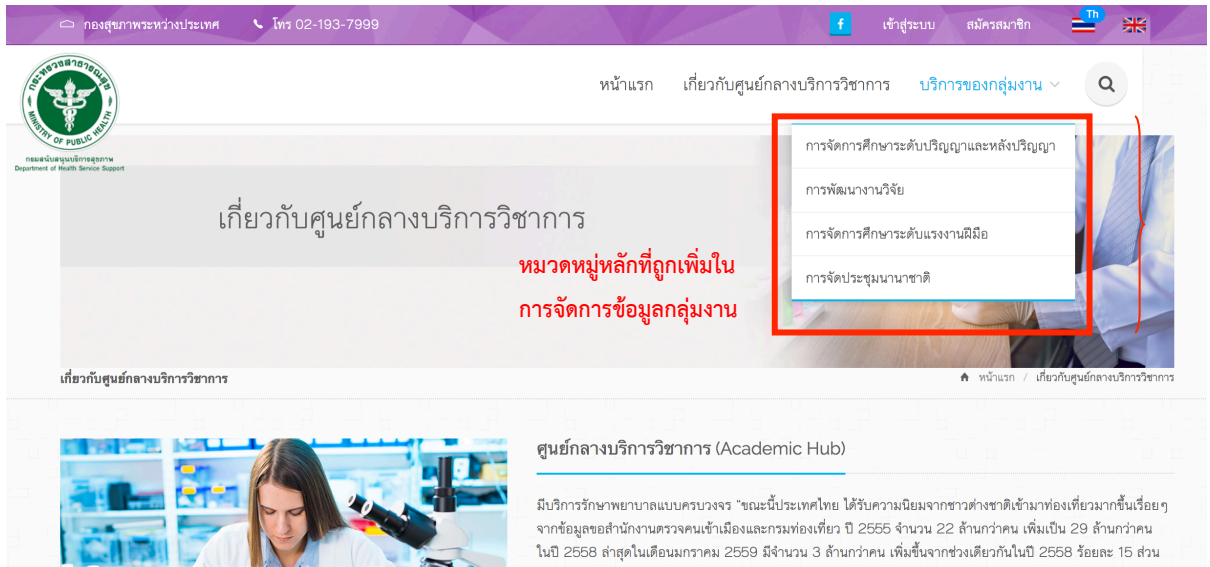

ใหญ่มาจากภูมิภาคเอเชียตะวันออก เช่น จีน มาเลเซีย เป็นต้น รองลงมา อเมริกา และเอเชียใต้ โดยในส่วนของบริการ สุขภาพ คาดการณ์ในปี 2557 สร้างรายได้กว่า 140,000 ล้านบาท และคาดการณ์ในปี พ.ศ. 2558 มีอัตราเพิ่มสูงขึ้น .<br>จากเดิมกว่า 25 เปอร์เซ็นต์ ชี้ให้เห็นว่าประเทศไทยได้รับความเชื่อถือ และยอมรับจากชาวต่างชาติว่าเป็นศูนย์กลาง

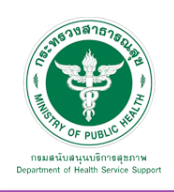

**2** Home > Dashboard

#### 5.3.2 กฎหมาย/ประกาศ/ระเบียบ/คําสั่ง

5.3.2.1 หมวดหมู่ : สามารถเพิ่มข้อมูล แก้ไขข้อมูล และลบข้อมูลได้

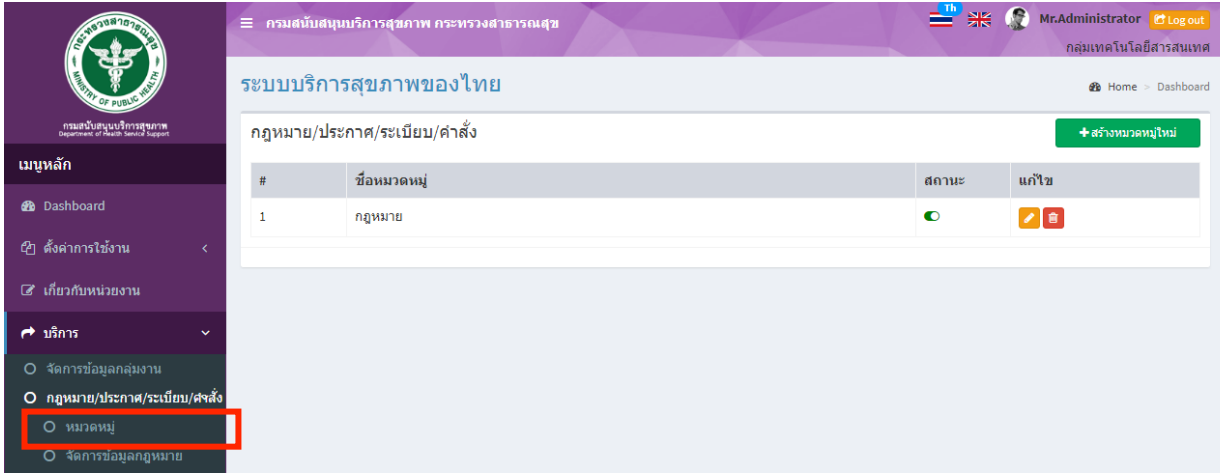

## เพิ่มข้อมูล

คลิกที่ icon "สร้างหมวดหมู่ใหม่" จะแสดงหน้าต่างสําหรับจัดการข้อมูลดังรูป ระบุข้อมูลดังต่อไปนี้ ให้ครบถ้วน

- ชื่อหมวดหมู่
- สถานะ (เปิด/ปิด)

แล้วกดปุ่ม "บันทึก" เพื่อบันทึกข้อมูล

#### ระบบบริการสุขภาพของไทย

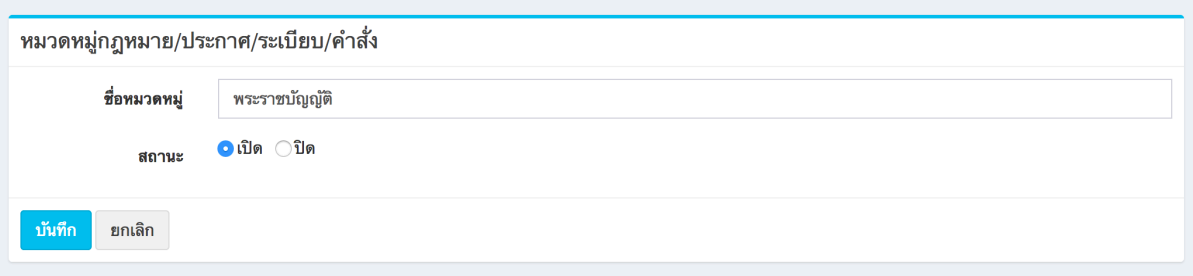

#### แก้ไขข้อมูล

คลิกที่ icon แก้ไขข้อมูล จะเข้าสู่หน้าจอสําหรับแก้ไขข้อมูล ปรับแก้ข้อมูลตามความต้องการแล้วกดปุ่ม "บันทึก" เพื่อบันทึกการเปลี่ยนแปลง

ลบข้อมูล

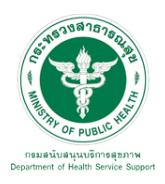

5.3.2.2 จัดการข้อมูลกฎหมาย จะพบหน้าจอนี้

ซึ่งเมนูนี้สําหรับจัดการข้อมูลเอกสารกฎหมาย/ประกาศ/ระเบียบ/คําสั่ง สามารถเพิ่มข้อมูล แก้ไขข้อมูล และลบข้อมูลได้

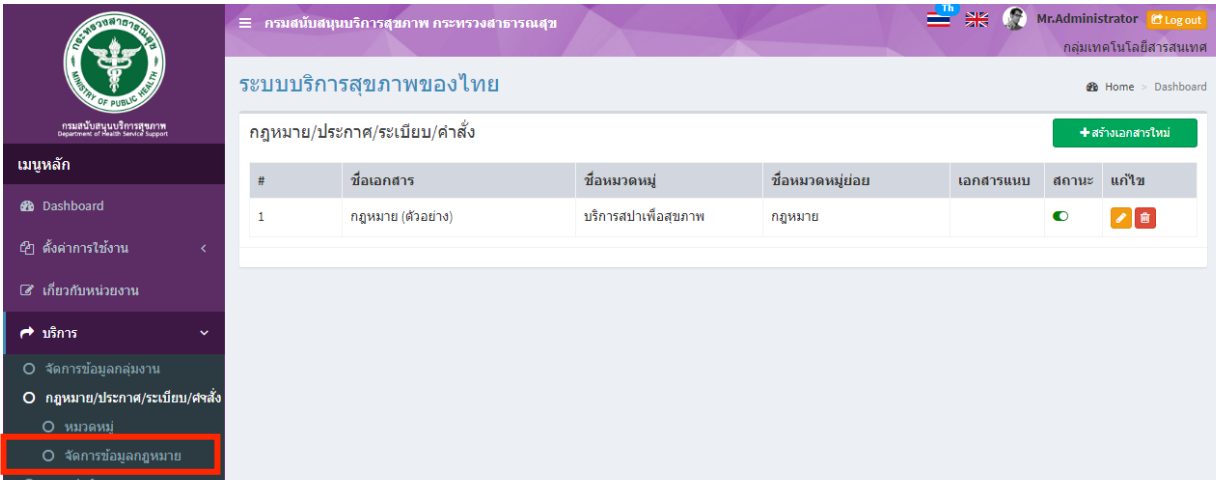

# เพิ่มข้อมูล

คลิกที่ icon "สร้างเอกสารใหม่" จะแสดงหน้าต่างสําหรับจัดการข้อมูลดังรูป ระบุข้อมูลดังต่อไปนี้ ให้ครบถ้วน

- ชื่อเอกสาร
- ระบุหมวดหมู่เอกสาร
- ระบุหมวดหมูย่อยเอกสาร
- สถานะ (เปิด/ปิด)
- เลือกไฟล์สําหรับอัพโหลด

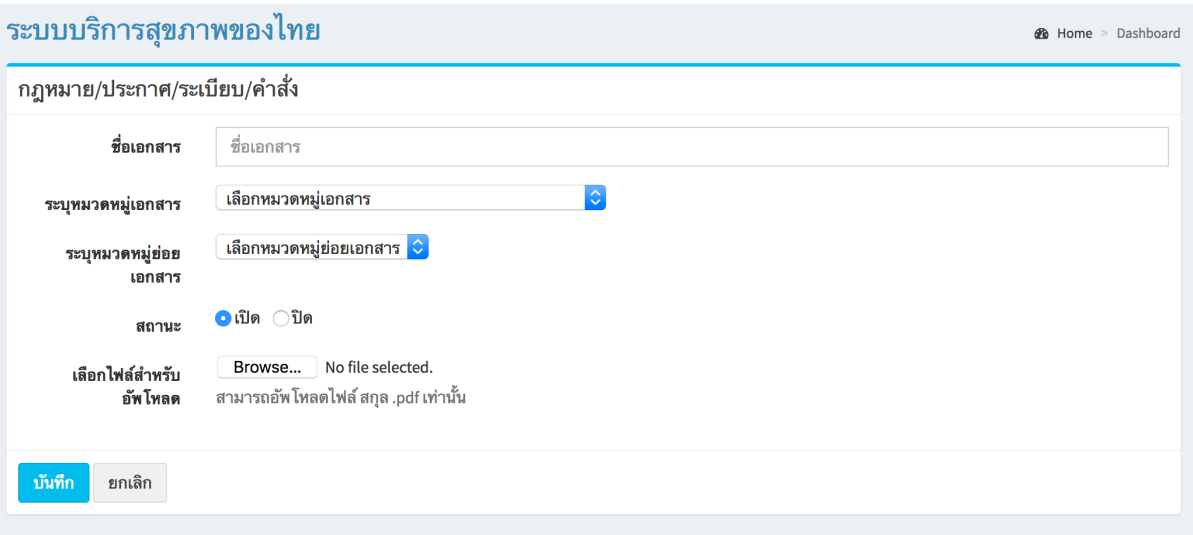

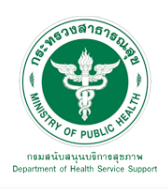

## แก้ไขข้อมูล

คลิกที่ icon แก้ไขข้อมูล จะเข้าสู่หน้าจอสําหรับแก้ไขข้อมูล ปรับแก้ข้อมูลตามความต้องการแล้วกดปุ่ม "บันทึก" เพื่อบันทึกการเปลี่ยนแปลง

<u>ลบข้อมูล</u>

คลิกที่ icon ลบข้อมูล หลังรายการที่ต้องการลบระบบจะแสดง Pop up เพื่อให้ยืนยันการลบ กดปุ่ม "OK" เพื่อยืนยันการลบ

# ข้อมูลที่เพิ่มเข้าสู่ระบบจะไปแสดงที่หน้าเว็บไซต์ดังรูป

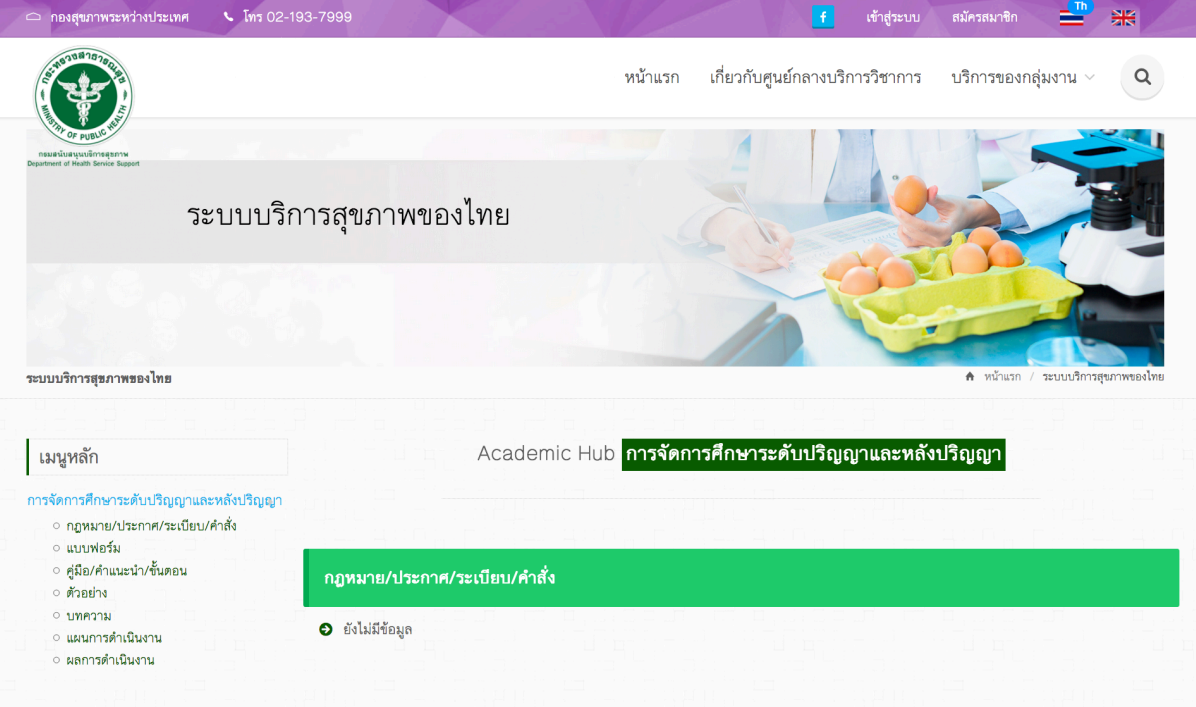

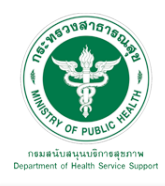

5.3.3 แบบฟอร์ม

5.3.3.1 หมวดหมู่ : เมื่อเลือก "บริการ" "แบบฟอร์ม"และ "หมวดหมู่" จะพบหน้าจอนี้ ซึ่งเมนูนี้จะมีเพิ่มหมวดหมู่ ในการจัดการข้อมูลเอกสารแบบฟอร์ม สามารถเพิ่มข้อมูล แก้ไขข้อมูล และลบข้อมูลได้

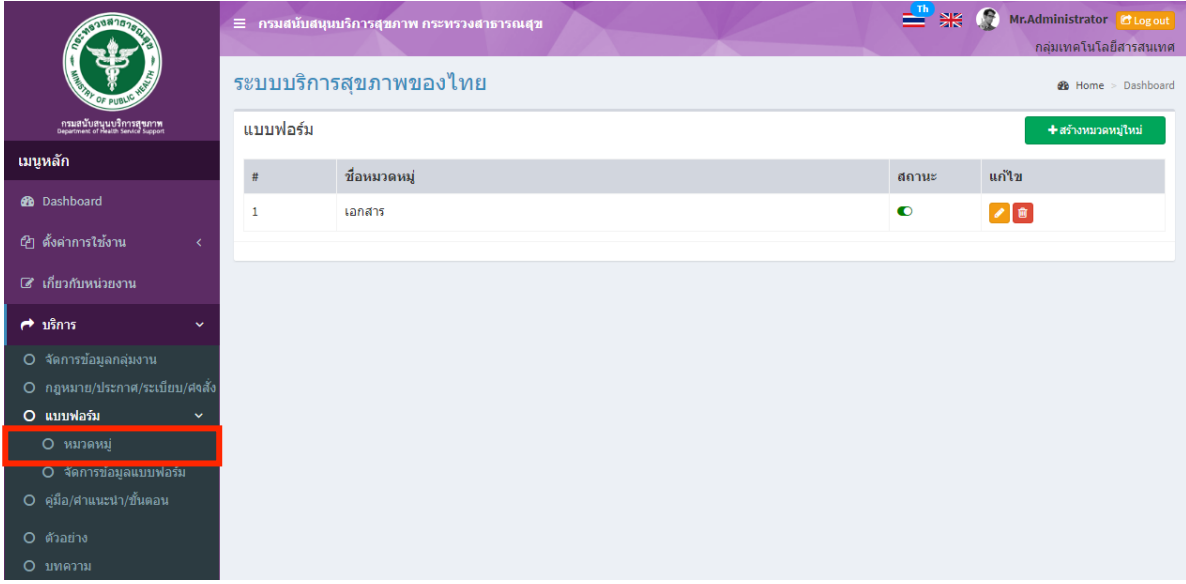

# <u>เพิ่มข้อมูล</u>

คลิกที่ icon "สร้างหมวดหมู่ใหม่" จะแสดงหน้าต่างสําหรับจัดการข้อมูลดังรูป ระบุข้อมูลดังต่อไปนี้ ให้ครบถ้วน

- ชื่อหมวดหมู่
- สถานะ (เปิด/ปิด)

แล้วกดปุ่ม "บันทึก" เพื่อบันทึกข้อมูล

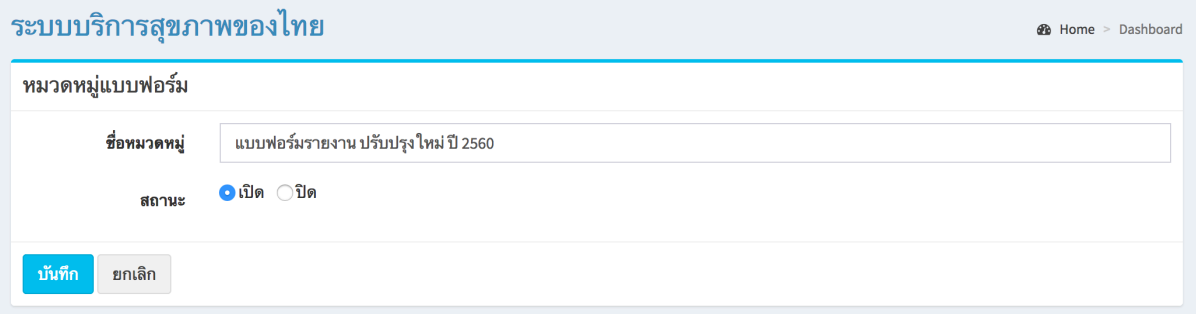

# <u>แก้ไขข้อมูล</u>

คลิกที่ icon แก้ไขข้อมูล จะเข้าสู่หน้าจอสําหรับแก้ไขข้อมูล ปรับแก้ข้อมูลตามความต้องการแล้วกดปุ่ม "บันทึก" เพื่อบันทึกการเปลี่ยนแปลง

## <u>ลบข้อมูล</u>

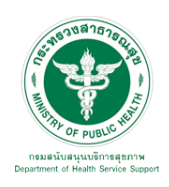

5.3.3.2 จัดการข้อมูลแบบฟอร์ม : เมื่อเลือก "บริการ" "แบบฟอร์ม"และ "จัดการข้อมูลแบบฟอร์ม" จะพบหน้าจอนี้ซึ่งเมนูนี้จัดการข้อมูลเอกสารแบบฟอร์ม สามารถเพิ่มข้อมูล แก้ไขข้อมูล และลบข้อมูลได้

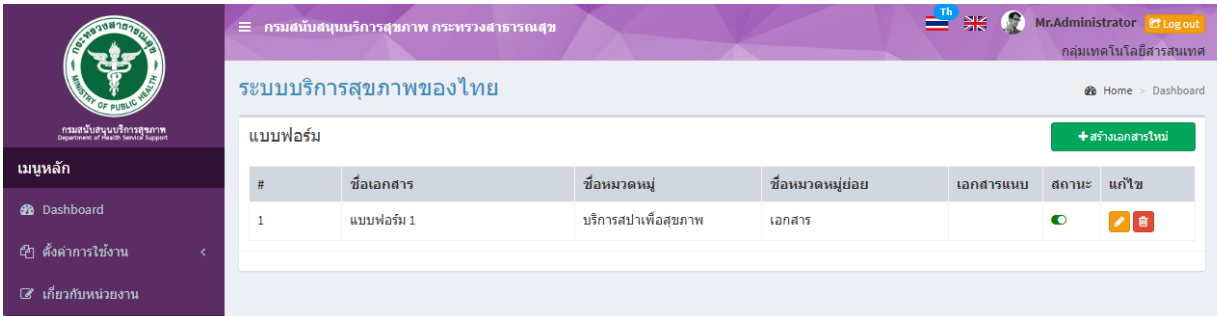

# เพิ่มข้อมูล

คลิกที่ icon "สร้างเอกสารใหม่" จะแสดงหน้าต่างสําหรับจัดการข้อมูลดังรูป ระบุข้อมูลดังต่อไปนี้ ให้ครบถ้วน

- ชื่อเอกสาร
- เลือกหมวดหมู่เอกสาร
- ระบุหมวดหมู่ย่อย
- สถานะ (เปิด/ปิด)
- เลือกไฟล์ pdf สำหรับอัพโหลด
- เลือกไฟล์word สําหรับอัพโหลด

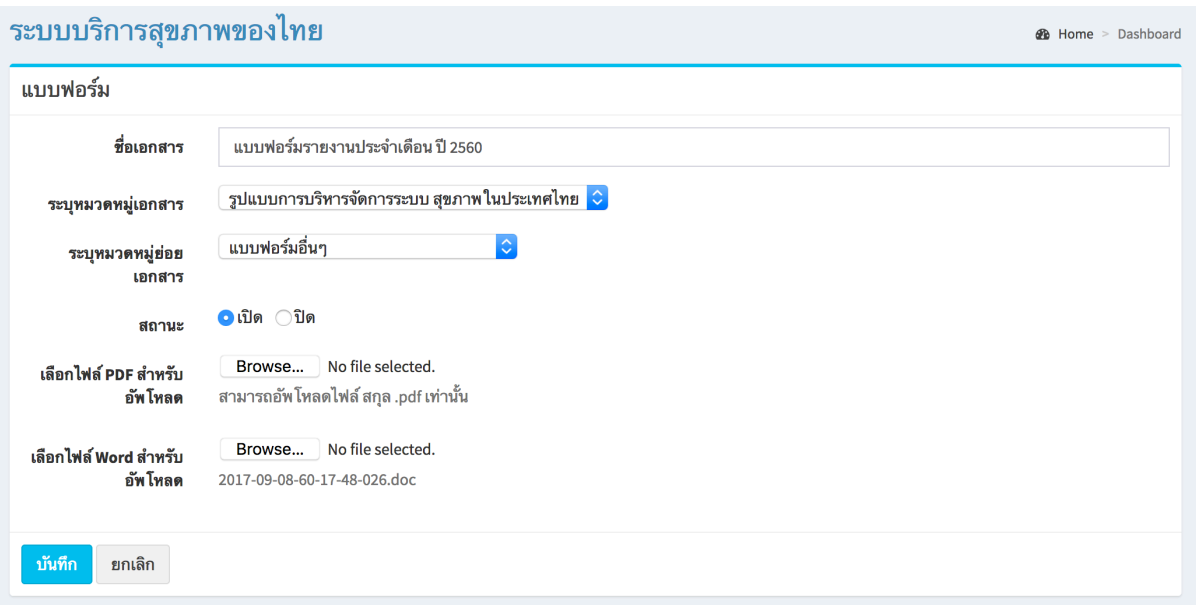

![](_page_16_Picture_0.jpeg)

## แก้ไขข้อมูล

คลิกที่ icon แก้ไขข้อมูล จะเข้าสู่หน้าจอสําหรับแก้ไขข้อมูล ปรับแก้ข้อมูลตามความต้องการแล้วกดปุ่ม "บันทึก" เพื่อบันทึกการเปลี่ยนแปลง

ลบข้อมูล

คลิกที่ icon ลบข้อมูล หลังรายการที่ต้องการลบระบบจะแสดง Pop up เพื่อให้ยืนยันการลบ กดปุ่ม "OK" เพื่อยืนยันการลบ

5.3.4 คู่มือ/คําแนะนํา/ขั้นตอน : เมื่อเลือก "บริการ" และ "คู่มือ/คําแนะนํา/ขั้นตอน" ้จะพบหน้าจอนี้ ซึ่งเมนูนี้สำหรับจัดการข้อมูลเอกสารของคู่มือ/คำแนะนำ/ขั้นตอน สามารถเพิ่มข้อมูล แก้ไขข้อมูล และลบข้อมูลได้

![](_page_16_Picture_158.jpeg)

เพิ่มข้อมูล

คลิกที่ icon "สร้างเอกสารใหม่" จะแสดงหน้าต่างสําหรับจัดการข้อมูลดังรูป ระบุข้อมูลดังต่อไปนี้ ให้ครบถ้วน

- ชื่อเอกสาร
- เลือกหมวดหมู่เอกสาร
- สถานะ (เปิด/ปิด)
- เลือกไฟล์สําหรับอัพโหลด

![](_page_17_Picture_0.jpeg)

![](_page_17_Picture_91.jpeg)

#### <u>แก้ไขข้อมูล</u>

คลิกที่ icon แก้ไขข้อมูล จะเข้าสู่หน้าจอสําหรับแก้ไขข้อมูล ปรับแก้ข้อมูลตามความต้องการแล้วกดปุ่ม "บันทึก" เพื่อบันทึกการเปลี่ยนแปลง

#### ลบข้อมูล

คลิกที่ icon ลบข้อมูล หลังรายการที่ต้องการลบระบบจะแสดง Pop up เพื่อให้ยืนยันการลบ กดปุ่ม "OK" เพื่อยืนยันการลบ

# 5.3.5 ตัวอย่าง : เมื่อเลือก "บริการ" และ "ตัวอย่าง" จะพบหน้าจอนี้

ซึ่งเมนูนี้จะเป็นเมนูสําหรับจัดการข้อมูลเอกสารตัวอย่าง สามารถเพิ่มข้อมูล แก้ไขข้อมูล และลบข้อมูลได้

![](_page_17_Picture_92.jpeg)

![](_page_18_Picture_0.jpeg)

# เพิ่มข้อมูล

คลิกที่ icon "สร้างเอกสารใหม่" จะแสดงหน้าต่างสําหรับจัดการข้อมูลดังรูป ระบุข้อมูลดังต่อไปนี้ ให้ครบถ้วน

- ชื่อเอกสาร
- เลือกหมวดหมู่เอกสาร
- สถานะ (เปิด/ปิด)
- เลือกไฟล์สําหรับอัพโหลด

แล้วกดปุ่ม "บันทึก" เพื่อบันทึกข้อมูล

![](_page_18_Picture_117.jpeg)

แก้ไขข้อมูล

คลิกที่ icon แก้ไขข้อมูล จะเข้าสู่หน้าจอสําหรับแก้ไขข้อมูล ปรับแก้ข้อมูลตามความต้องการแล้วกดปุ่ม "บันทึก" เพื่อบันทึกการเปลี่ยนแปลง

ลบข้อมูล

![](_page_19_Picture_0.jpeg)

5.3.6 บทความ : เมื่อเลือก "บริการ" และ "บทความ" จะพบหน้าจอนี้

ซึ่งเมนูนี้จะเป็นเมนูสําหรับจัดการข้อมูลเอกสารบทความ สามารถเพิ่มข้อมูล แก้ไขข้อมูล และลบข้อมูลได้

![](_page_19_Picture_124.jpeg)

# เพิ่มข้อมูล

คลิกที่ icon "สร้างหัวข้อใหม่" จะแสดงหน้าต่างสําหรับจัดการข้อมูลดังรูป ระบุข้อมูลดังต่อไปนี้ให้ครบถ้วน

- ชื่อหัวข้อ
- เลือกหมวดหมู่
- สถานะ (เปิด/ปิด)
- เนื้อหาอย่างย่อ
- รายละเอียด
- แหล่งที่มา
- รูปภาพ (สามารถใส่ได้ 5 รูป)

![](_page_20_Picture_0.jpeg)

**1** Home > Dashboard

#### ระบบบริการสุขภาพของไทย

![](_page_20_Picture_66.jpeg)

แก้ไขข้อมูล

คลิกที่ icon แก้ไขข้อมูล จะเข้าสู่หน้าจอสําหรับแก้ไขข้อมูล ปรับแก้ข้อมูลตามความต้องการแล้วกดปุ่ม "บันทึก" เพื่อบันทึกการเปลี่ยนแปลง

ลบข้อมูล

![](_page_21_Picture_0.jpeg)

5.3.7 แผนการดําเนินงาน : เมื่อเลือก "บริการ" และ "แผนการดําเนินงาน" จะพบหน้าจอนี้ ซึ่งเมนูนี้จะเป็นเมนูสําหรับจัดการข้อมูลเอกสารแผนการดําเนินงาน สามารถเพิ่มข้อมูล แก้ไขข้อมูล และลบข้อมูลได้

![](_page_21_Picture_104.jpeg)

# เพิ่มข้อมูล

คลิกที่ icon "สร้างเอกสารใหม่" จะแสดงหน้าต่างสําหรับจัดการข้อมูลดังรูป ระบุข้อมูลดังต่อไปนี้ ให้ครบถ้วน

- ชื่อเอกสาร
- เลือกหมวดหมู่เอกสาร
- สถานะ (เปิด/ปิด)
- เลือกไฟล์สําหรับอัพโหลด

![](_page_21_Picture_105.jpeg)

![](_page_22_Picture_0.jpeg)

# <u>แก้ไขข้อมล</u>

คลิกที่ icon แก้ไขข้อมูล จะเข้าสู่หน้าจอสําหรับแก้ไขข้อมูล ปรับแก้ข้อมูลตามความต้องการแล้วกดปุ่ม "บันทึก" เพื่อบันทึกการเปลี่ยนแปลง

#### ลบข้อมูล

คลิกที่ icon ลบข้อมูล หลังรายการที่ต้องการลบระบบจะแสดง Pop up เพื่อให้ยืนยันการลบ กดปุ่ม "OK" เพื่อยืนยันการลบ

่ 4.3.8 ผลการดำเนินงาน : เมื่อเลือก "บริการ" และ "ผลการดำเนินงาน" จะพบหน้าจอนี้ ซึ่งเมนูนี้จะเป็นเมนูสำหรับจัดการข้อมูลเอกสารผลการดำเนินงาน สามารถเพิ่มข้อมูล แก้ไขข้อมูล และลบข้อมูลได้

![](_page_22_Picture_150.jpeg)

เพิ่มข้อมูล

คลิกที่ icon "สร้างเอกสารใหม่" จะแสดงหน้าต่างสําหรับจัดการข้อมูลดังรูป ระบุข้อมูลดังต่อไปนี้ ให้ครบถ้วน

- ชื่อเอกสาร
- เลือกหมวดหมู่เอกสาร
- สถานะ (เปิด/ปิด)
- เลือกไฟล์สําหรับอัพโหลด

![](_page_23_Picture_0.jpeg)

## **คู่มือการใช้งานระบบ Web Portal กรมสนับสนุนบริการสุขภาพ**

*B* Home > Dashboard

#### ระบบบริการสุขภาพของไทย

![](_page_23_Picture_66.jpeg)

#### แก้ไขข้อมูล

คลิกที่ icon แก้ไขข้อมูล จะเข้าสู่หน้าจอสําหรับแก้ไขข้อมูล ปรับแก้ข้อมูลตามความต้องการแล้วกดปุ่ม "บันทึก" เพื่อบันทึกการเปลี่ยนแปลง

# ลบข้อมูล